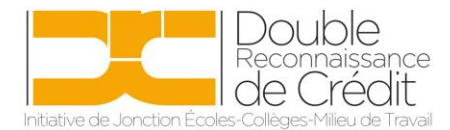

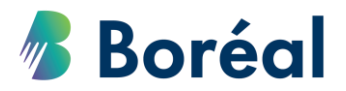

## MARCHE À SUIVRE **Faire le retrait d'un élève d'un cours à DRC**

1. Se rendre sur le site <https://public.collegeboreal.ca/drc/SitePages/accueil.aspx> et cliquer sur **« Connexion ».**

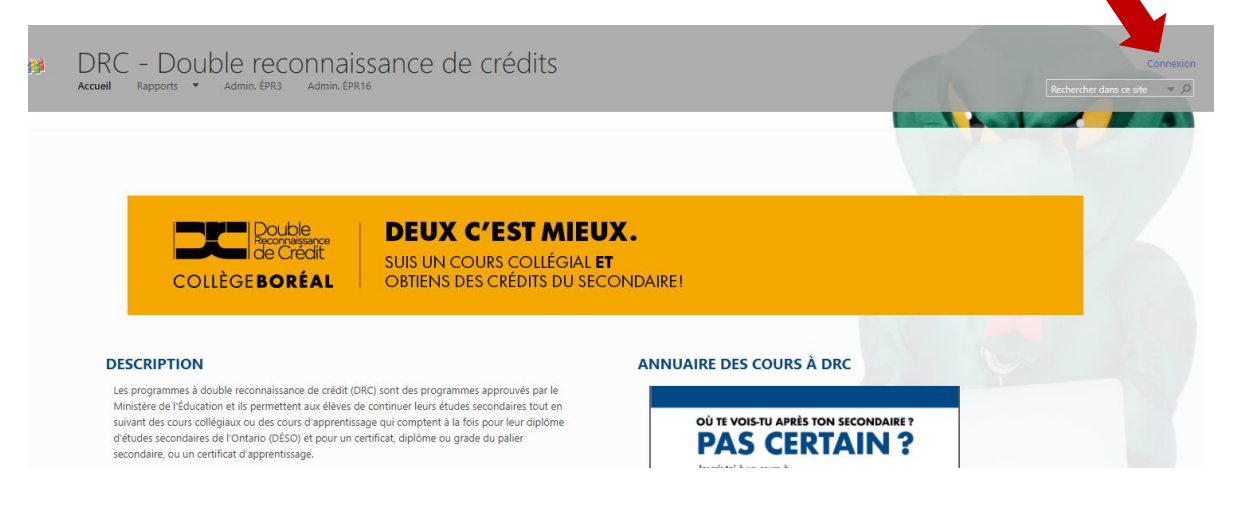

2. Entrer le nom d'utilisateur et le mot de passe du conseil scolaire. Cliquer sur **« Se connecter ».**

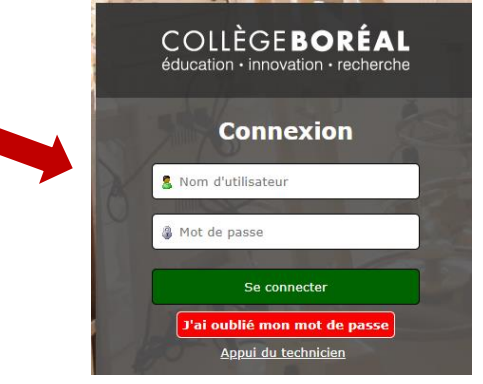

3. Choisir *« Inscriptions »* dans la barre d'outils en haut.

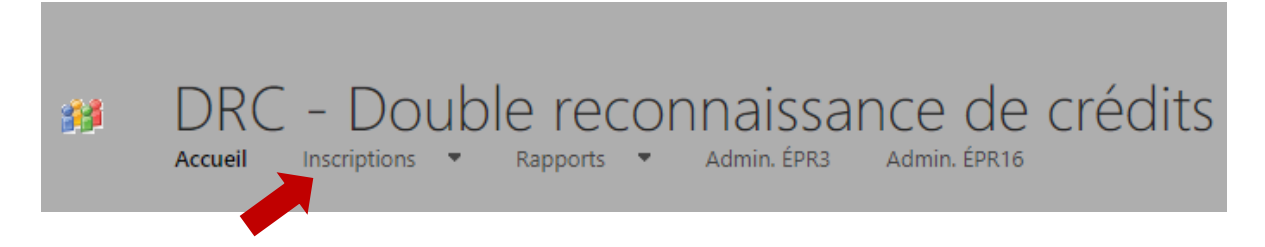

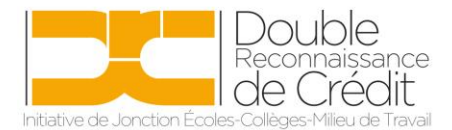

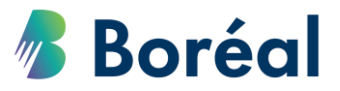

4. Cliquer sur le menu déroulant **« Prénom »** ou **« Nom de famille »** pour faire la recherche par nom.

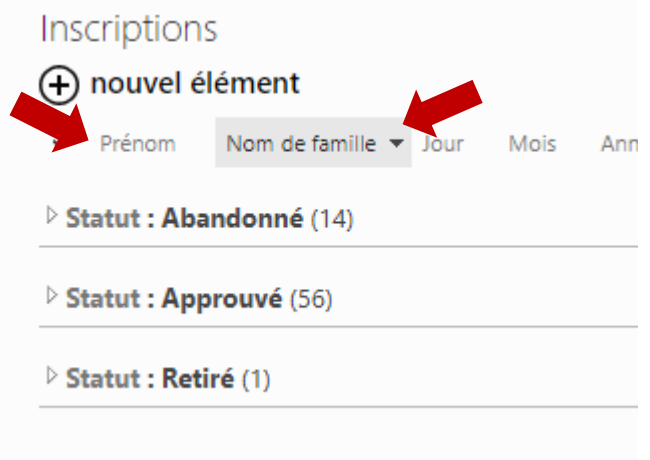

5. Choisir le prénom ou le nom de famille de l'élève.

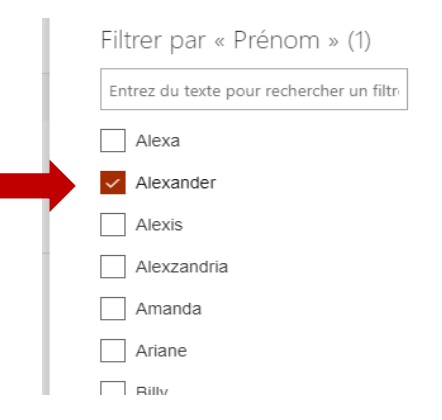

6. Cliquer sur **« Statut »,** afin que le nom de l'élève apparaisse. Cliquer ensuite sur les trois petits points entre le prénom et le nom de famille de l'élève.

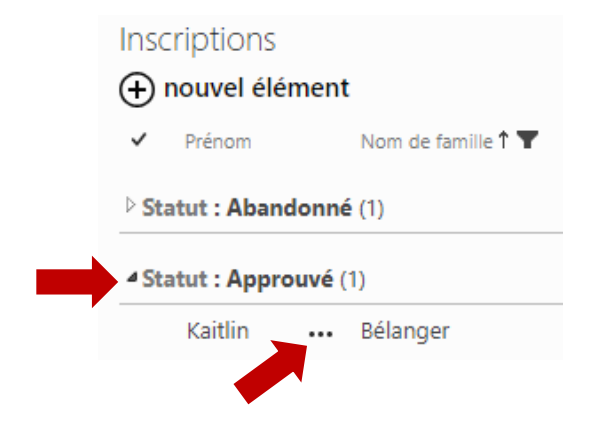

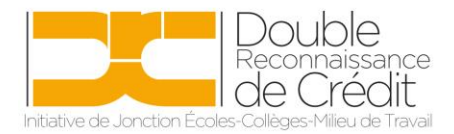

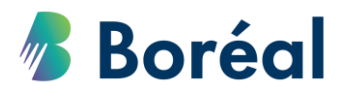

7. Cliquer sur **« Modifier l'élément ».**

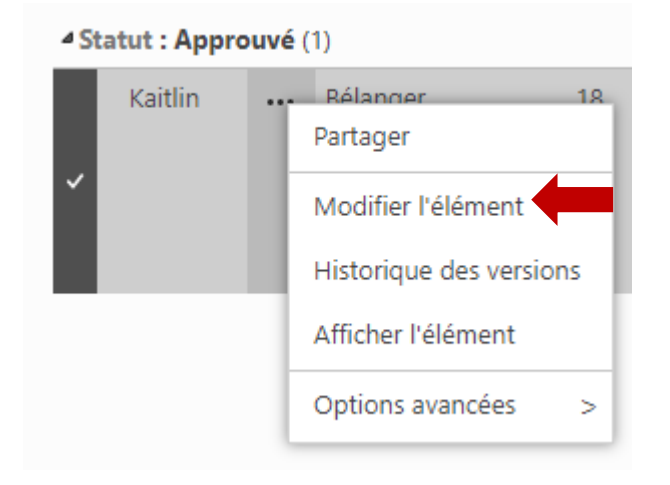

8. Choisir **« Retirer »** du menu déroulant en bas du formulaire. Il faut également inscrire le nom du cours et la raison du retrait. Cliquer sur **« Soumettre »**.

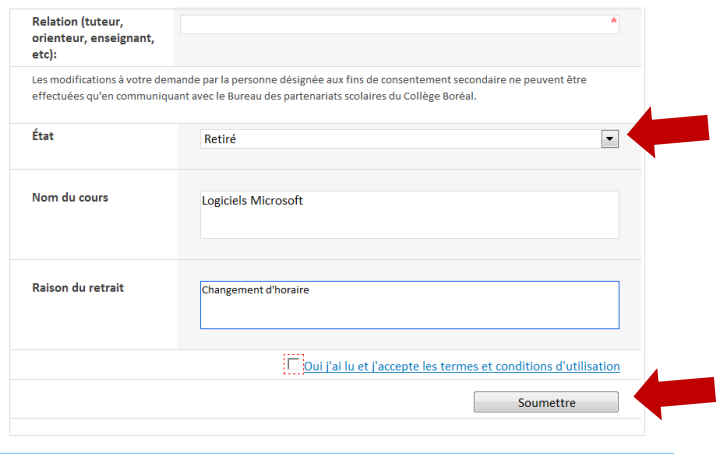